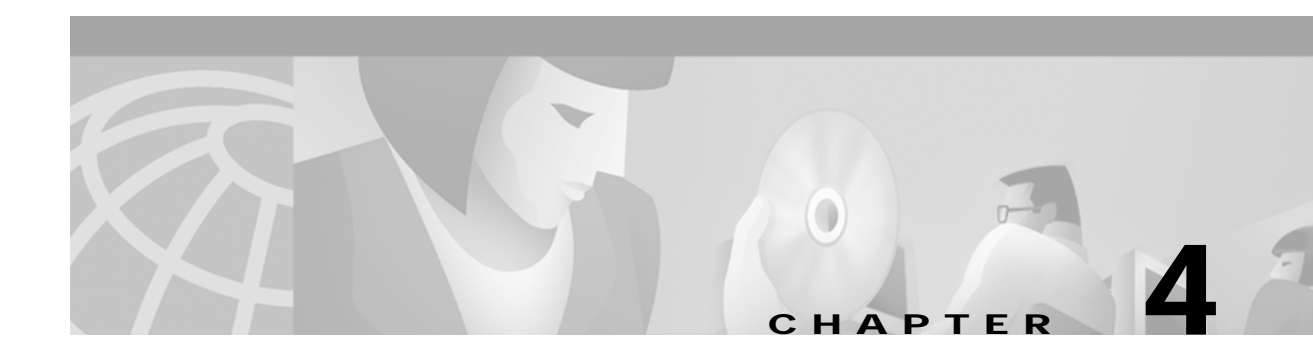

# **Configuration**

Cisco MGM automatically discovers network elements and displays them on the Map Viewer screen. From this screen you can view operational status and navigate to screens that support Cisco MGX 8000 Series Carrier Voice Gateway configuration and software upgrades.

# **Cisco MGM Site Organization**

Cisco MGM organizes MGX 8000 Series Carrier Voice Gateways by site. A site contains all gateways that have the same value for the standard SNMP sysLocation object. If a gateway does not have a value set for sysLocation, Cisco MGM includes the gateway under CMGM\_Site\_default. If a gateway does have a value set for sysLocation, Cisco MGM includes the gateway under the site titled CMGM\_Site\_<sysLocation value>.

**Note** You can only change the gateway sysLocation value using an SNMP tool. You can not change the gateway sysLocation value with Cisco MGM or the MGX command line interface.

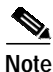

**Note** A Cisco MGM site remains in the system even if you delete all its gateways. Use Deployment > Delete Object to remove an empty site.

## **Node Discovery**

Automatic discovery occurs in two phases:

- **1.** Automatic discovery of Cisco MGX 8000 Series gateways and associated media gateway controllers in a subnet.
- **2.** Subchassis synchronization of MGX 8000 Series subcomponents.

You initiate automatic discovery from the Cisco MGM GUI by specifying the desired IP address range. Cisco MGM automatically discovers MGX 8000 Series gateways and media gateway controllers with IP addresses that fall within this range. For more information, see the "Cisco MGM Community String Configuration" section on page 7-2.

### **Invoking Automatic Discovery**

When you initiate automatic discovery, Cisco EMF pings each IP address in the given range. If a response is received, Cisco EMF initiates an SNMP GET request for the enterprise object id (OID). If the OID matches any of the predefined Cisco EMF class mappings, an object of that class is created and displayed. If no match is found, the process creates a generic SNMP device under the physical level of the hierarchy. You can't manage these generic devices.

To discover network elements, follow these steps:

**Step 1** Start Cisco EMF.

<CEMFROOT>/cemf/bin/cemf session

- **Step 2** Log on to Cisco EMF. The Launchpad screen opens.
- **Step 3** Click the **Discovery** button. The Discover Network Devices screen opens. (See [Figure 4-1](#page-1-0).)

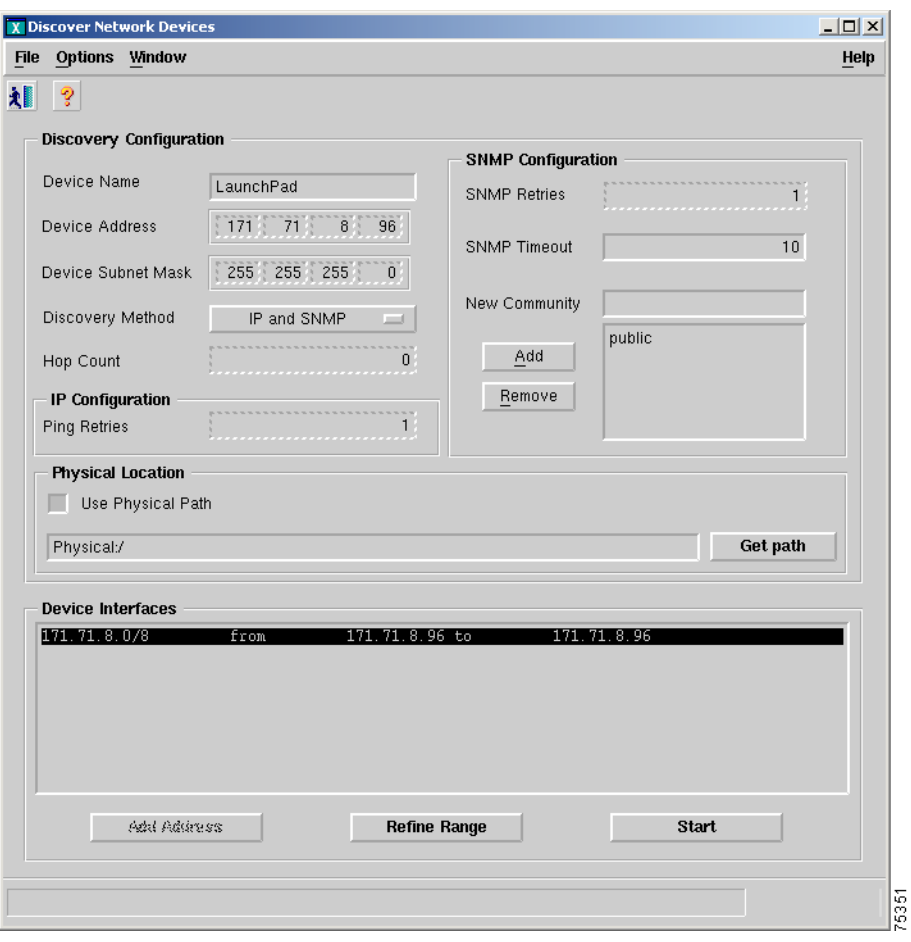

<span id="page-1-0"></span>*Figure 4-1 Discover Network Devices*

**Step 4** Configure the discovery parameters:

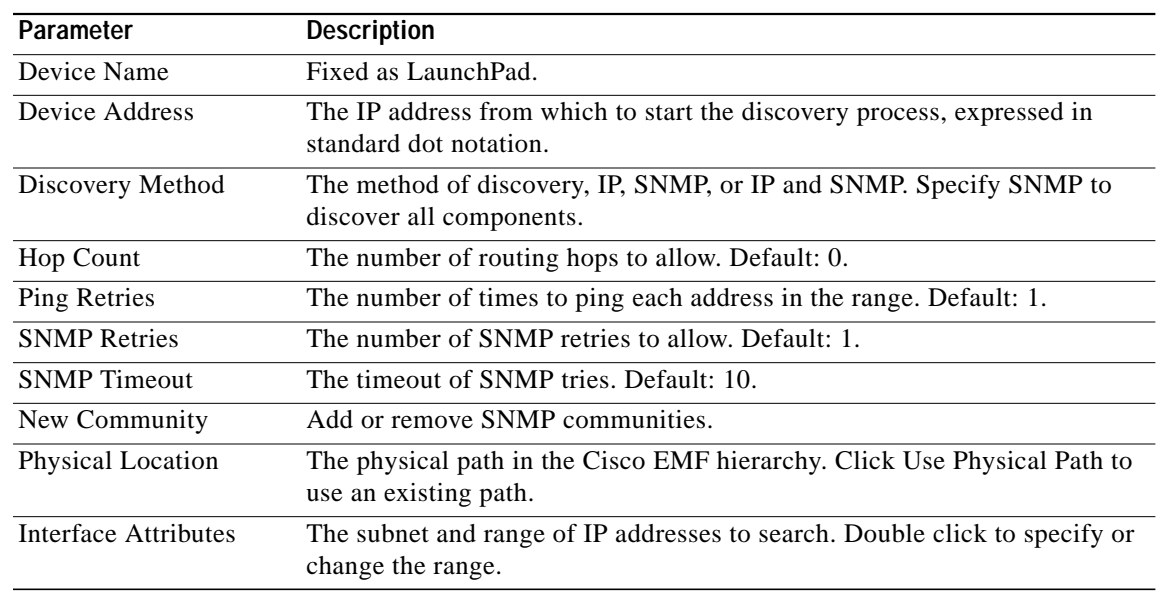

**Step 5** Click **Start**.

**Step 6** At the end of the discovery process, click **Close**.

### **Inventory Discovery**

Subchassis synchronization searches for entities within an Cisco MGX 8000 Series gateway and displays them on the Cisco MGM user interface. The subchassis synchronization process is automatically invoked after auto discovery. The subchassis synchronization process inspects SNMP MIBs for the following configurable objects:

- **•** Chassis and Status
- **•** Card Configuration and Status, including PXM1, VISM, VISM-PR, RPM-PR, SRM, and SRM-E cards and lines
- **•** Line Configuration and Status, including DS1, DS3, and SONET.

Cisco MGM uses the read-write community string for subchassis synchronization. The default read-write community string is POPEYE. You can change the read-write community string in the cmgmvCtrlUserData.ini file. For more information about the cmgmvCtlrUserData.ini file, refer to Appendix A, "Cisco MGM Server Configuration Files."

When the subchassis synchronization process is complete, Cisco MGM adds the subchassis components to the site hierarchy display. You can expand the hierarchy to display cards and profiles by clicking the **+** sign next to the Cisco MGX 8000 Series icons. Similarly, you can expand the hierarchy to display lines by clicking the **+** sign next to each card. A number next to the object indicates the number of contained cards or lines.

### **Manual Initiation of Subchassis Synchronization**

You can manually invoke the subchassis synchronization process from the Cisco EMF menu bar. The subchassis discovery process retrieves subchassis component information from each Cisco MGX 8000 Series gateway and displays corresponding objects on the Cisco MGM user interface.

To synchronize subchassis components, follow these steps:

- **Step 1** Log on to Cisco EMF. The Cisco Element Manager Framework Launchpad screen opens.
- **Step 2** Click the **Viewer** button. The MapViewer screen opens.
- **Step 3** Click the tree of objects to display the list of sites and nodes.
- **Step 4** Right-click the desired site or node and select **Open SubChassis Sync Up Dialog**. The Subchassis Sync Up window opens. (See [Figure 4-2.](#page-3-0))

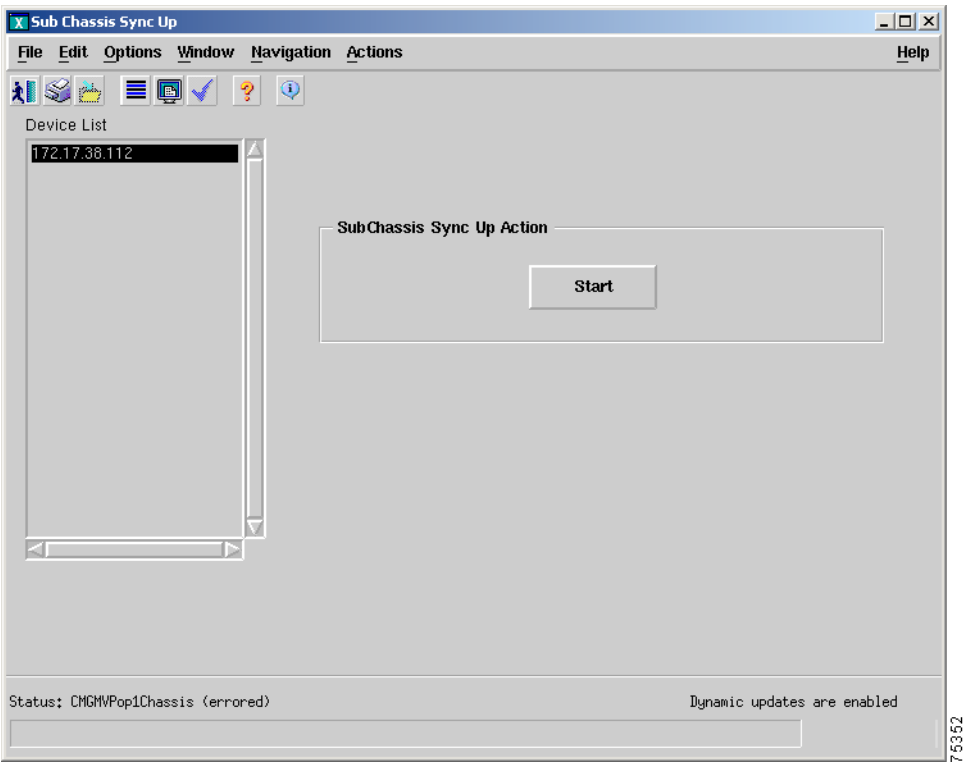

<span id="page-3-0"></span>*Figure 4-2 Subchassis Sync Up*

#### **Step 5** Select the desired nodes from the list.

#### **Step 6** Click **Start**.

The system synchronizes the user display with subchassis components.

### **Periodic Subchassis Synchronization**

Periodic subchassis synchronization discovers the subchassis components of each node without user intervention. This background task runs on a fixed interval, once every 24 hours, rather than at a fixed time. Therefore, the time of day when this task runs depends on the last time the Cisco MGM controller was initialized.

## **Downloading Software Images**

The software download feature facilitates the downloading of runtime and backup boot image files to selected gateways. Downloading software does not automatically activate it; the selected gateway continues to operate on current software until you perform the upgrade procedure. When you are downloading software images, Cisco MGM accepts a list of nodes and the fully qualified name of the image or configuration file. After download, the system reports successes and failures by node name.

To download software, follow these steps:

- **Step 1** Log on to Cisco EMF. The Launchpad screen opens.
- **Step 2** Click the **Viewer** button. The Map Viewer screen opens.
- **Step 3** Click the tree of objects to display the list of sites and nodes.
- **Step 4** Right-click the icon for the desired site or chassis and select **Image DownLoad**. The Image Download screen opens. (See [Figure 4-3](#page-4-0).)

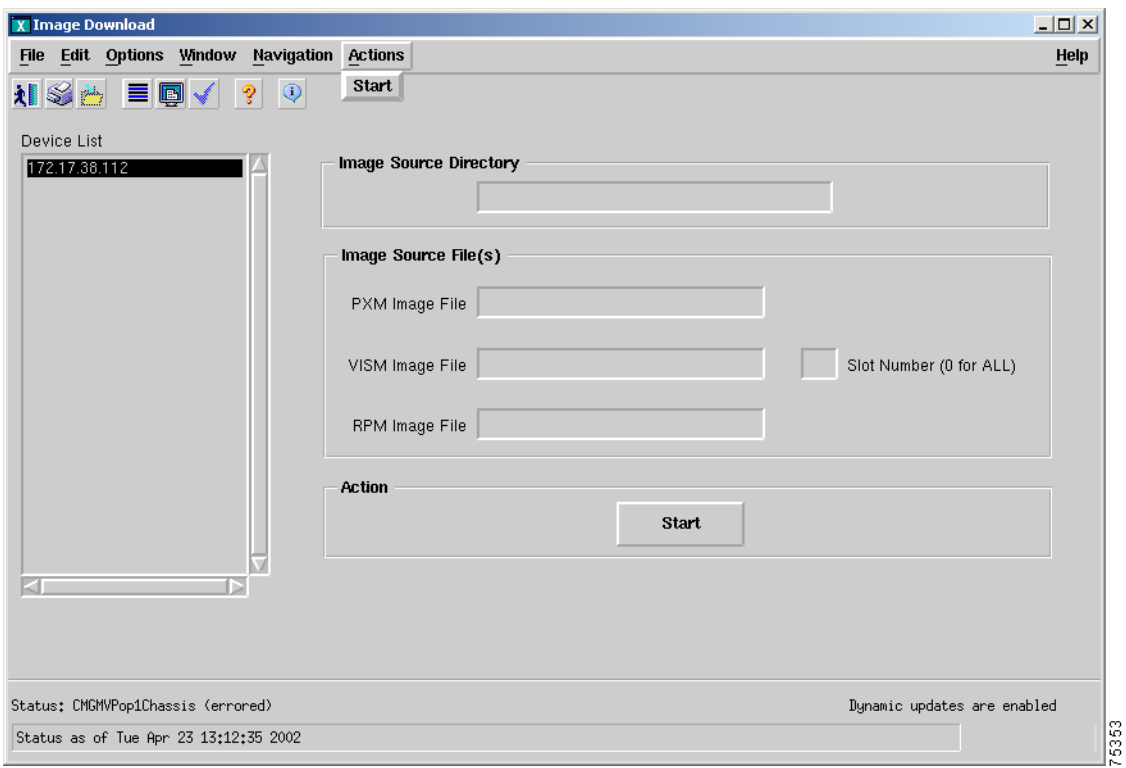

<span id="page-4-0"></span>*Figure 4-3 Image Download*

**Step 5** Enter the file information shown in [Table 4-1.](#page-5-0)

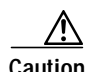

**Caution** Cisco MGM does not check for a match between the device and the image file entered. If you select an incorrect type of image for the device, the device does not function properly. Before installing images on your managed devices, check their compatibility by contacting the Cisco Technical Assistance Center.

<span id="page-5-0"></span>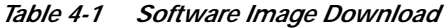

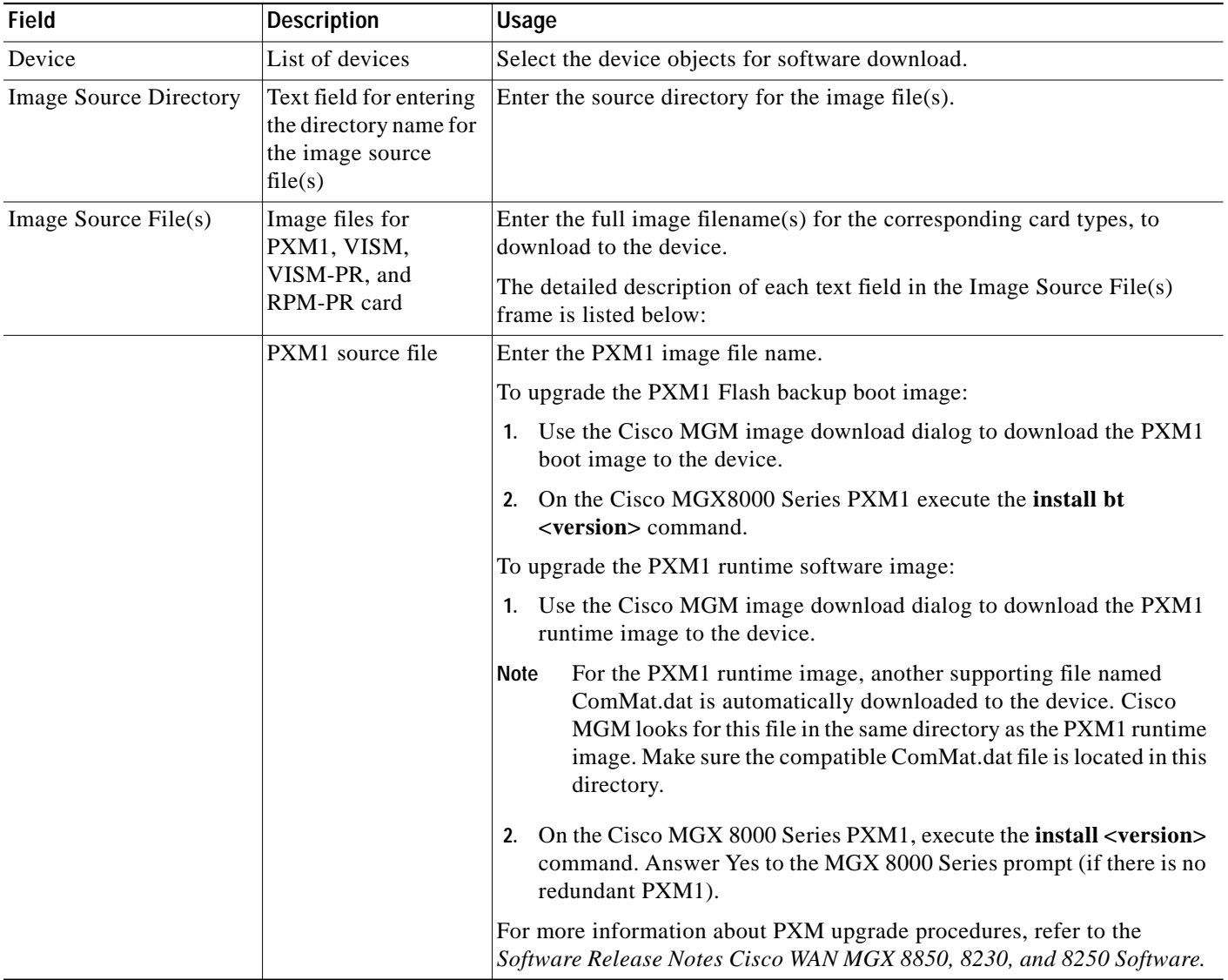

a l

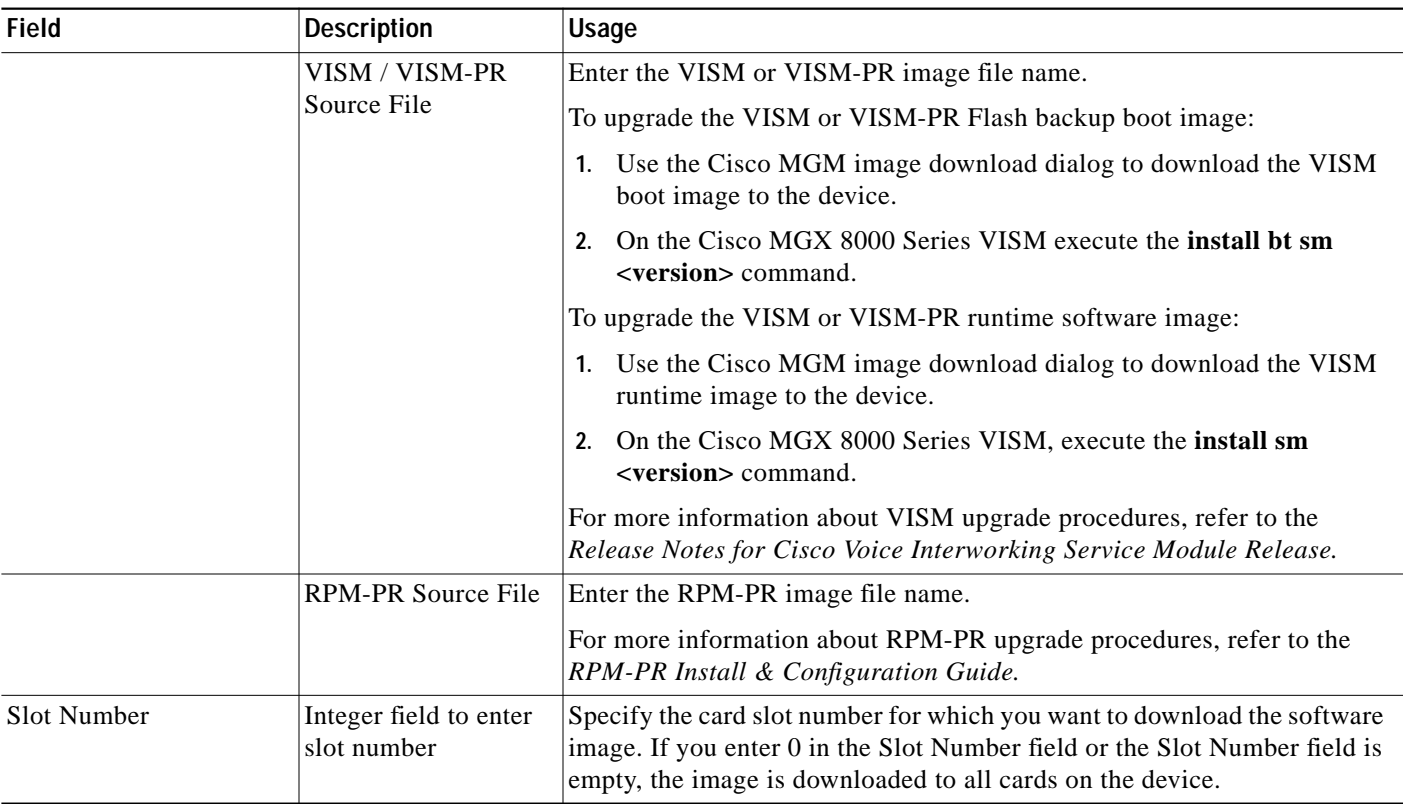

#### *Table 4-1 Software Image Download (continued)*

- **Step 6** Click **Start.** An action result dialog appears with status of the image download action for the selected devices.
- **Step 7** Repeat steps 1 to 7 for other card images.

## **Configuration Save and Restore**

You can back up and restore network card and chassis configurations using the Cisco MGM configuration save and restore feature. Files are saved one level above your <CEMFROOT> directory with the following file naming convention:

<CEMFROOT>/../ConfigData/<IPADDRESS>\_<BACKUPID>/<NODENAME>.ZIP

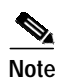

**Note** You can change the default directory by editing the CMGMVConfigSaveDir setting in <CEMFROOT>/config/init/cmgmCtlrUserData.ini.

### **Configuration Save**

The Cisco MGM configuration save function logs on to the selected device, invokes a **saveallcnf** command to generate the configuration file, and sends a **tftp get** command to transfer the device configuration file to your Cisco MGM workstation.

To save a device configuration file, follow these steps:

- **Step 1** Log on to Cisco EMF. The Launchpad screen opens.
- **Step 2** Click the **Viewer** button. The Map Viewer screen opens.
- **Step 3** Click the tree of objects to display the list of sites and nodes.
- **Step 4** Right-click the icon for the desired site and click **Configuration Save/Restore Dialog**. The Configuration Save/Restore Dialog window opens. (See [Figure 4-4.](#page-8-0))

T.

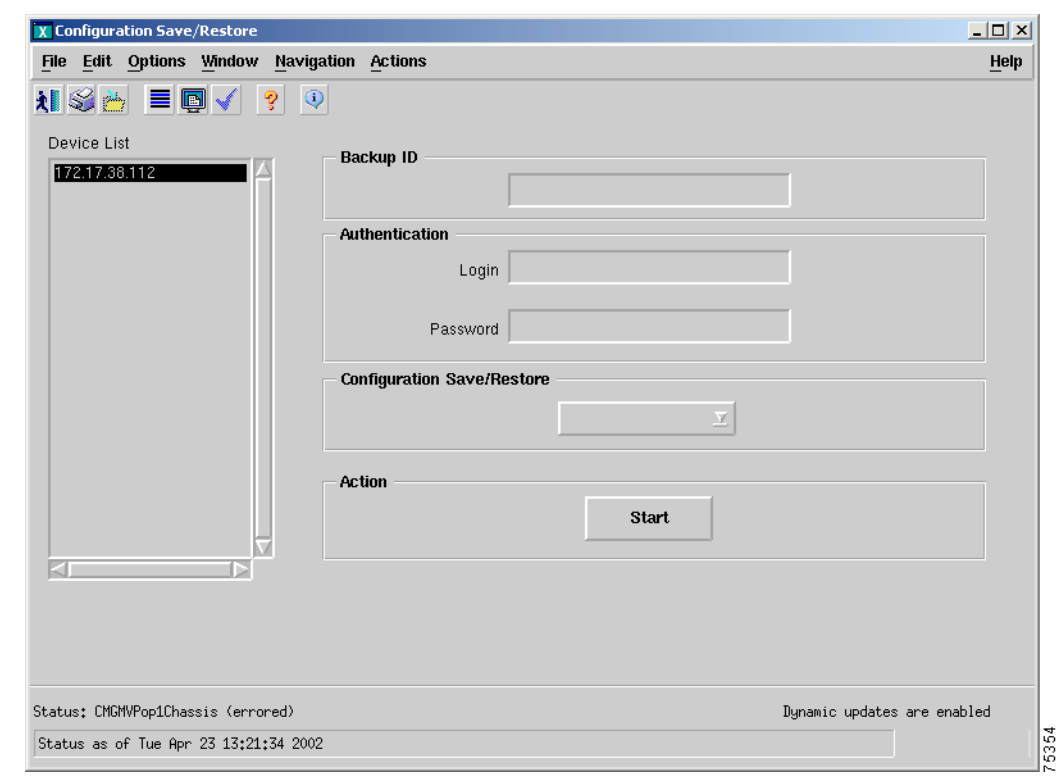

<span id="page-8-0"></span>*Figure 4-4 Configuration Save/Restore Dialog*

**Step 5** Enter the required information. (See [Table 4-2](#page-8-1).)

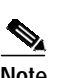

**Note** The default pull-down menus are blank. You must click on each pull-down menu to reveal the available options.

<span id="page-8-1"></span>*Table 4-2 Configuration Save/Restore Information*

| <b>Field</b>               | <b>Description</b>                                      | Usage                                                                                                    |
|----------------------------|---------------------------------------------------------|----------------------------------------------------------------------------------------------------|
| Device List                | List of devices                                         | Select the device objects you want to<br>save/restore. You can select multiple<br>devices at the same time.                             |
| Backup                     | Text field to enter the backup ID.                      | You can save multiple versions of the<br>configuration files in different<br>directories if a different backup ID is<br>used each time. |
| Login                      | Text field to enter the login ID for the<br>device.     |                                                                                                    |
| Password                   | Text field to enter password for the<br>device.         |                                                                                                    |
| Configuration Save/Restore | Drop down menu to select the save or<br>restore action. |                                                                                                    |

**Step 6** Click **Start.**

**Step 7** An Action Result Dialog appears with the status of the Configuration Save/Restore action on the selected devices.

### **Configuration Restore**

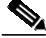

**Note** The Configuration Restore action transfers only the configuration file from the Cisco MGM workstation to the device hard disk. To restore all the configuration files, telnet to the device and use the CLI **restoreallcnf** command.

The Cisco MGM configuration restore function logs on to the selected device, and sends a **tftp put** command to transfer the configuration file from your Cisco MGM workstation to the selected device.

To restore a device configuration file, follow these steps:

- **Step 1** Log on to Cisco EMF. The Launchpad screen opens.
- **Step 2** Click the **Viewer** button. The Map Viewer screen opens.
- **Step 3** Click the tree of objects to display the list of sites and nodes.
- **Step 4** Right-click the icon for the desired site and click **Configuration Save/Restore Dialog**. The Configuration Save/Restore window opens. (See [Figure 4-4.](#page-8-0))
- **Step 5** Enter the required information. (See [Table 4-2.](#page-8-1))

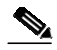

**Note** The default pull-down menus are blank. You must click on each pull-down menu to reveal the available options.

**Step 6** Click **Start.**

**Step 7** An Action Result Dialog appears with the status of the Configuration Save/Restore action on the selected devices.